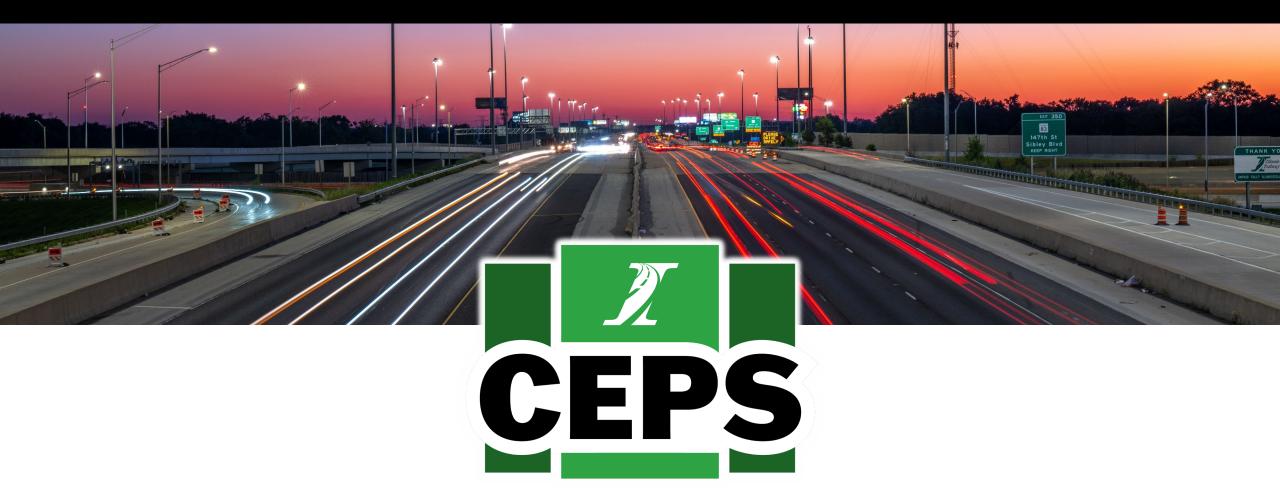

# **CENTRAL ENGINEERING PAYMENT SYSTEM (CEPS)**

System Training | June 2023 Illinois Tollway

## WHAT IS CEPS?

New construction payment system to replace Centralsys and Fieldsys systems

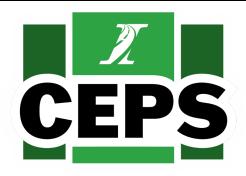

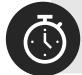

Modernized construction payment system to save time for Construction Managers and Tollway

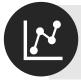

**Utilizes data in real-time** 

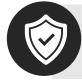

Accessible via internet with enhanced security measures

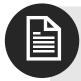

**Enhanced reporting and materials in storage functions** 

### SUBMITTING DOCUMENTS VIA E-BUILDER

All pay estimates, change orders and extra work orders will continue to be submitted via e-Builder

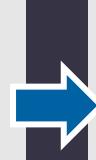

Once submitted, the forms are in an "open" but "unapproved" state

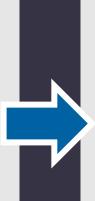

Documents
submitted via
e-Builder must not
be altered by the
user

CEPS data will be compared to the submitted document prior to locking or approval.

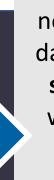

Documents that do not match the CEPS data will experience significant delays while a solution is found

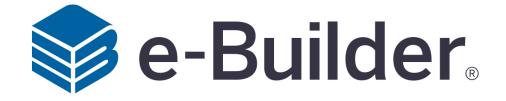

# TRAINING OVERVIEW

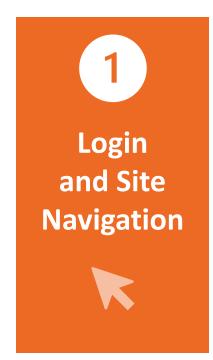

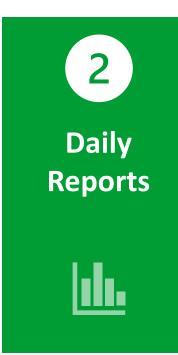

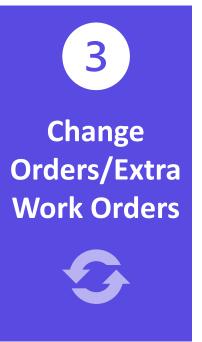

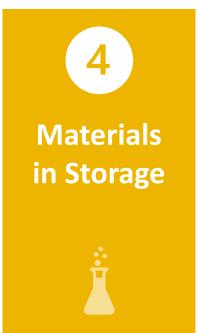

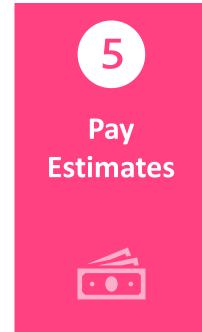

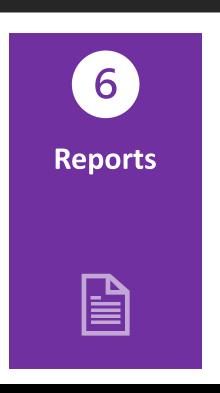

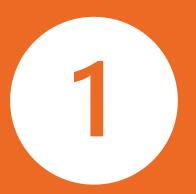

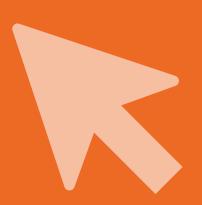

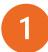

## **System and Access Requirements**

### **Creating a User Account**

- Users must be registered and approved by Tollway before accessing
- Each user will receive a unique Okta user license, including a username and password
- · Once an account has been created, users will be notified to activate the account via email from Okta

### **System Web Browser Requirements**

#### **Google Chrome**

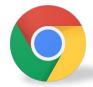

Version 98 and up

#### **Microsoft Edge**

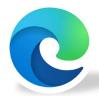

Version 100 and up

#### Safari

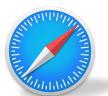

#### **FireFox**

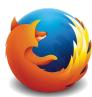

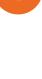

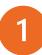

### **Site Access**

Access Link: <a href="https://ceps.tollway.state.il.us">https://ceps.tollway.state.il.us</a>

- Directs to Tollway's Okta Login for credentials
- Redirects back to CEPS system

SCAN TO ACCESS
CEPS WEBSITE

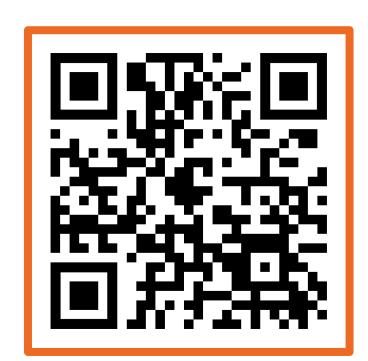

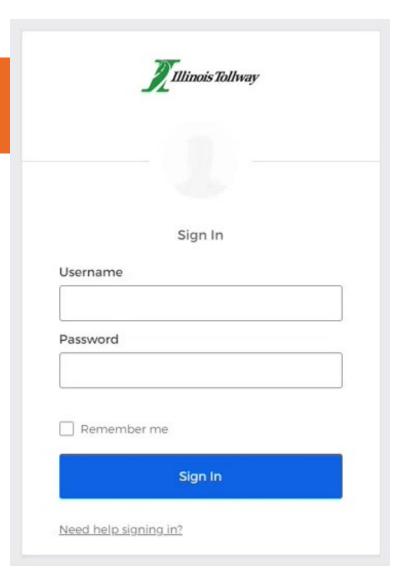

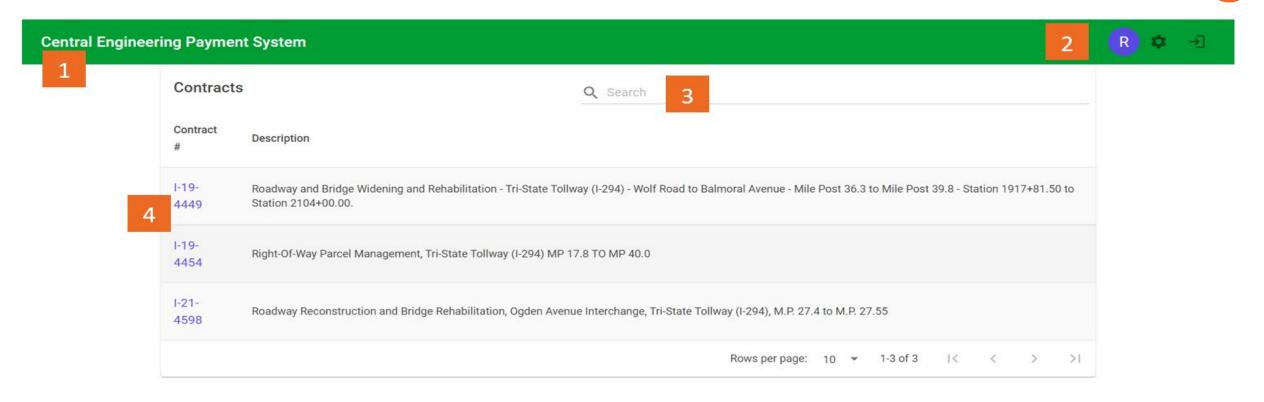

#### 1. LINK TO MAIN PAGE

Links back to the home page from any page on the site

#### 2. NAVIGATION/LOGOUT

Links displayed on each page of the site that allow quick access to the Admin Panel, and to logout of the system

#### 3. SEARCH BAR

Search by contract number (last four digits), contract description or phrase.

#### 4. MY CONTRACTS

Lists all open contracts assigned to the individual

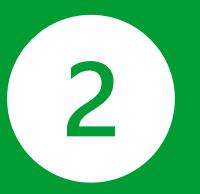

# DAILY REPORTS

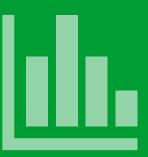

#### **DAILY REPORTS**

### **Overview**

- Users can add Daily Reports to assigned Contracts
- Each Daily Report is identified by a number and a report date
- Daily Reports can only be entered for contracts that have not yet been completed or expired

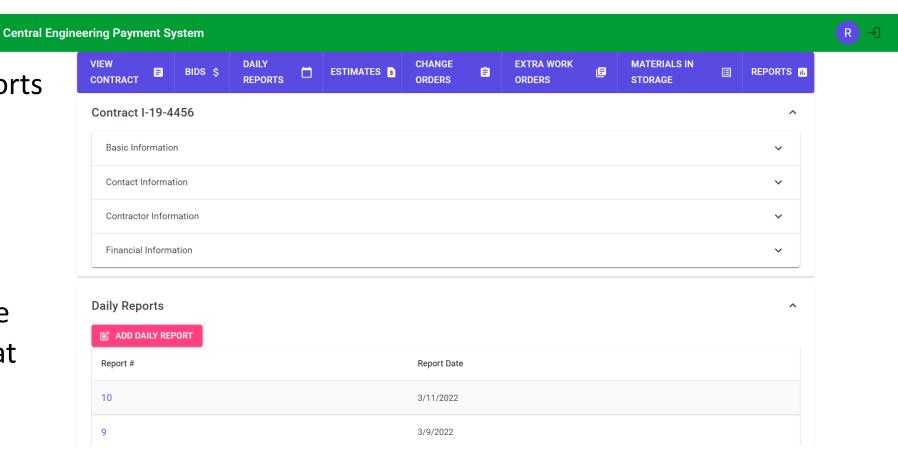

# **Adding a Report**

# To add new daily reports, click the 'Add Daily Report' button

- A popup will be generated, where Report Date can be selected/entered along with Inspector Initials
- Click 'Save'
- Once a Daily Report is added, click 'Report Number' to add items

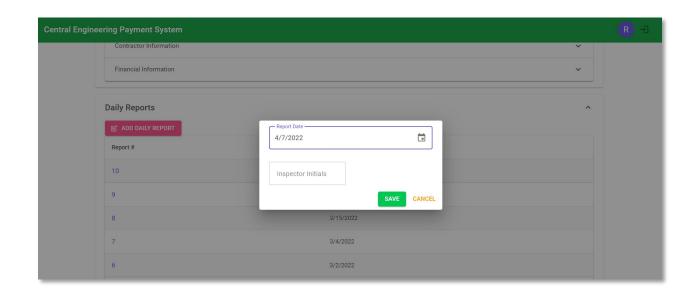

### **Daily Reports:**

- Can only only be entered for a contract after the 'Notice To Proceed' date
- Cannot be entered for any date within an already approved and locked estimate
- Cannot be entered if the contract expiration date has passed
- Must not be altered if a pay estimate has been submitted to the Tollway via e-Builder

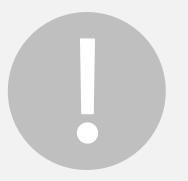

#### **DAILY REPORTS**

# 2

# **Report Details**

- Details include the report date, inspector initials, and items used
- Only open 'Daily Reports' can be edited (not included on a pay estimate)

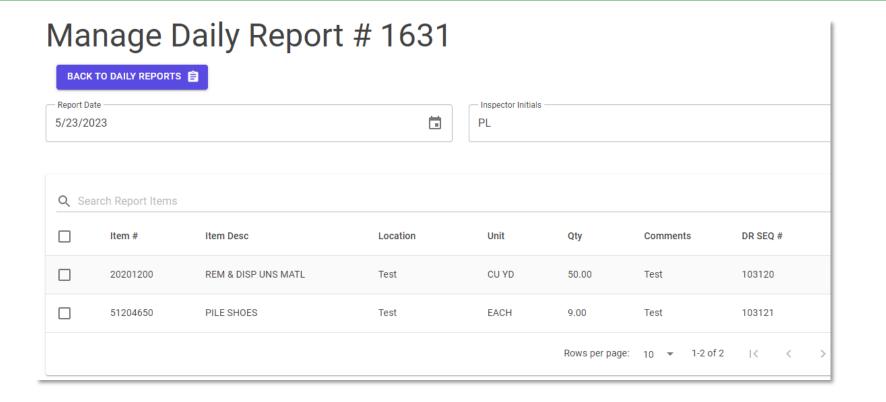

# Adding an Item

### To add items to an open 'Daily Report':

- Fill out the location, pay item and quantity boxes (these are required, comments are optional)
- 'Pay Item' box allows you to search for a specific item
- Click the 'Add Item' button to add the item to the report

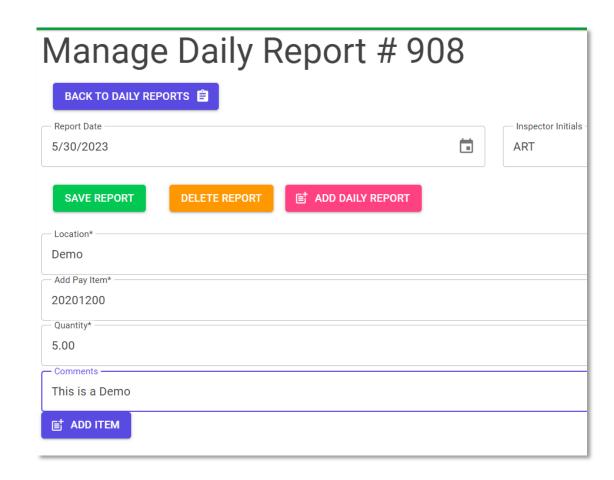

#### **DAILY REPORTS**

## **Editing Items**

### Existing items can be edited by clicking on 'Report Details' screen

- Only modify location, quantity, and comments
- To save changes, click the checkmark that appears on the right
- To cancel changes, click the 'X'
- To remove an item, click the checkbox on the left, and click 'Delete Selected Item(s)'

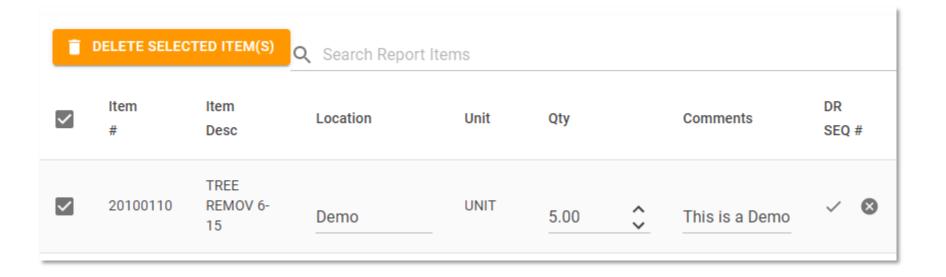

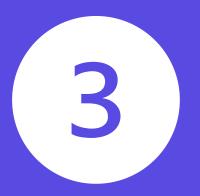

# CHANGE ORDERS/ EXTRA WORK ORDERS

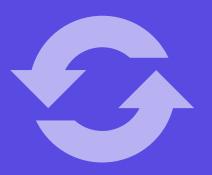

### **CHANGE ORDERS/EXTRA WORK ORDERS**

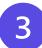

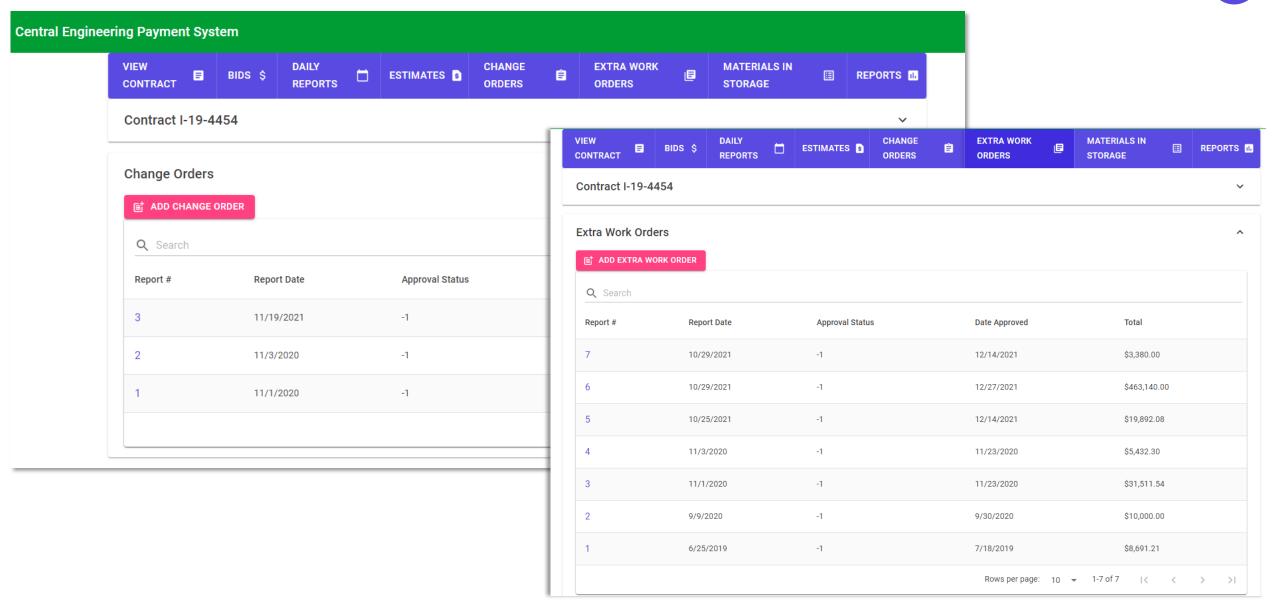

# **Managing Change Orders (COs)**

### To add a new "Change Order":

- Click on the 'Add Change Order'
- Enter a Report Date and click "Save"

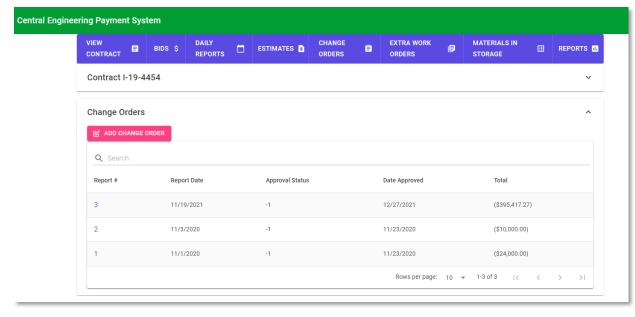

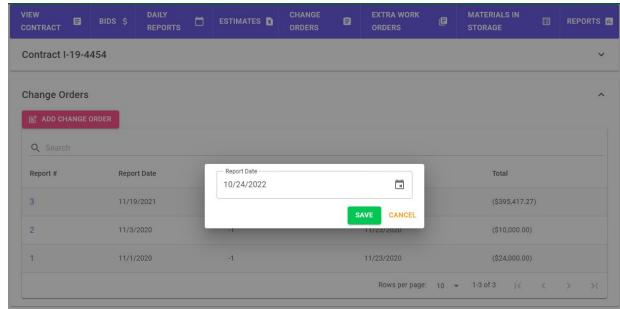

 Once the report is created, click on the Report # to view and manage order details

### CHANGE ORDERS/EXTRA WORK ORDERS

# **Adding Items**

### To add an item to a Change Order:

- Click the "Add Item" button
- From the list of contract items shown, check each one that will be on the change order
- Use the search bar to find specific items
- Once items are selected, click the 'Add Selected Item(s)' button

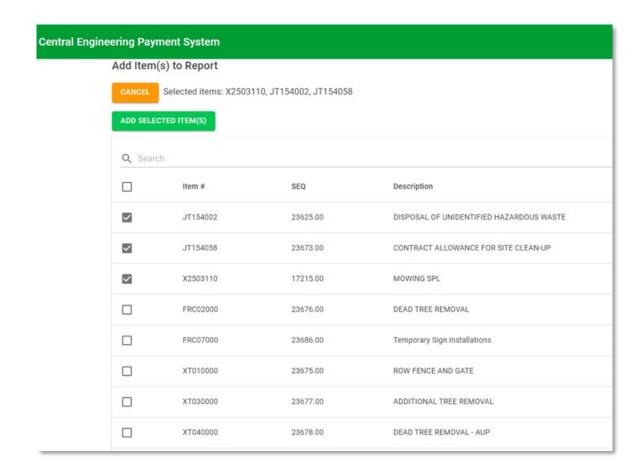

# Managing Extra Work Orders (EWOs)

# To add a new "Extra Work Order":

- Click the 'Add Extra Work Order' button
- Must enter a 'Report Date'
- To manage EWO details, click its Report #

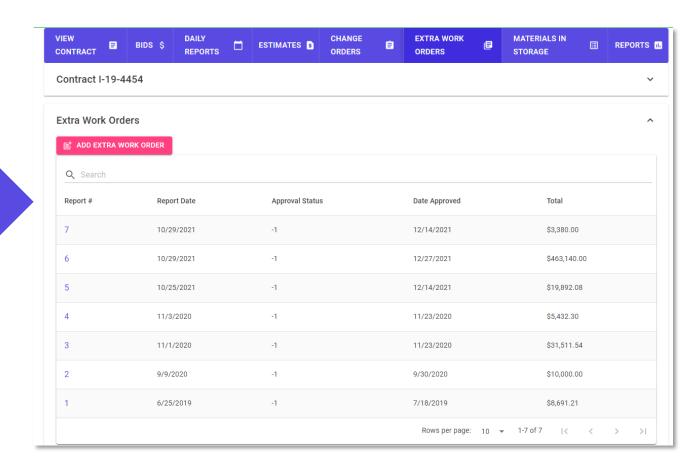

# **Adding Items**

### To add an item to an Extra Work Order:

- Click the 'Add Item' button
- A form will be displayed detailing item #, unit, description, quantity and price
- All fields must be filled out
- Once the form has been completed, click 'Save Item' to add the item

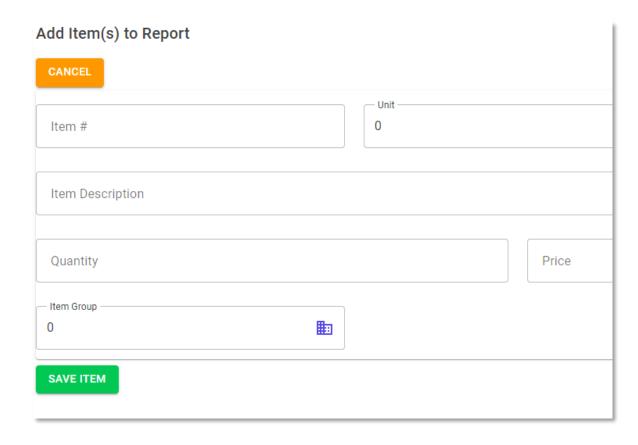

### CHANGE ORDERS/EXTRA WORK ORDERS

# **Managing Items**

- Edit items of unapproved COs/EWOs by clicking the item on the report detail page
  - Change Order (CO) items can only have their quantity edited
- To save item changes, click the checkmark that appears on the right
- To cancel item changes, click the 'X' that appears on the right
- Items can be deleted from an order by clicking the checkbox at the beginning of each line

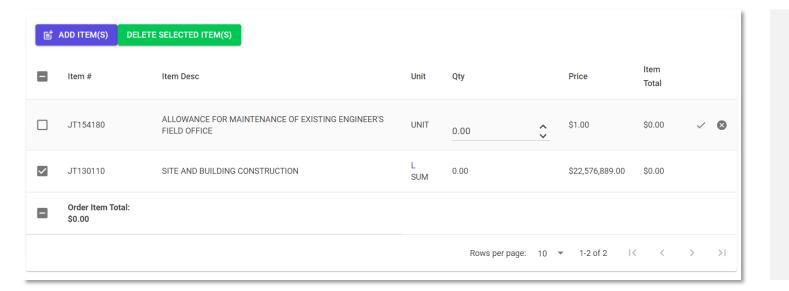

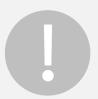

Never delete or modify a CO or EWO after it has been submitted to the Tollway via e-Builder

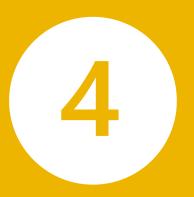

# MATERIALS IN STORAGE

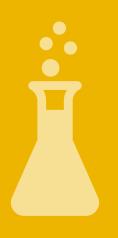

## **Managing Items**

- Within a contract, Materials in Storage (MIS) can be entered and tracked
- Only manage MIS for an upcoming estimate (i.e., not created yet)
- Estimates already generated cannot be added or edited
- MIS cannot be modified until pending estimate is approved, locked or deleted in the 'Estimates' page

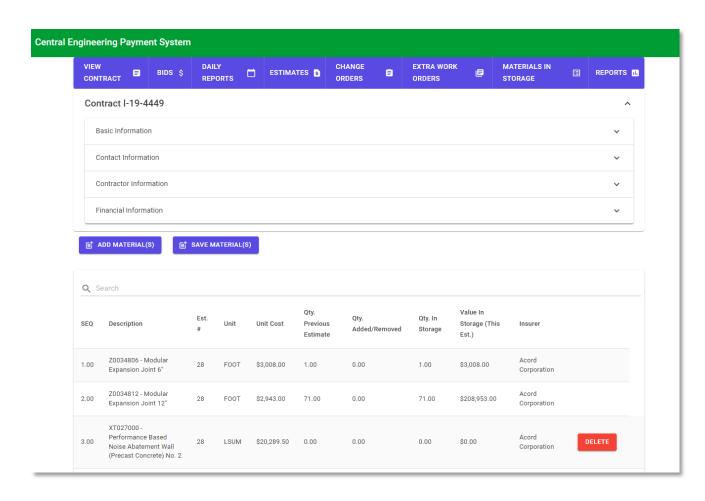

#### MATERIALS IN STORAGE

# **Managing Materials**

- Edit existing materials by clicking the item you wish to edit
- To save changes to a material, click the check mark symbol
- To cancel changes, click the 'X'
- 'Delete' will appear only for those materials that have "0" quantity in storage
  - Once an item is deleted, it cannot be recovered and must be added back manually

| 4.00  | 52000110 -<br>Performed Joint<br>Strip Seal | 28 | FOOT  | \$187.50 | 219.00 | 0.00 |           | 219.00 | \$41,062.50 | Acord<br>Corporation |        |
|-------|---------------------------------------------|----|-------|----------|--------|------|-----------|--------|-------------|----------------------|--------|
| 13.00 | 20200100 - EARTH<br>EXCAVATION              | 28 | CU YD | \$9.00   | 0.00   | 4.00 |           | 4.00   | \$36.00     | Acord                |        |
| 1.00  | 20100110 - TREE                             | 28 | UNIT  | \$0.00 🗘 | 0.00   | 0.00 | <b>\$</b> | \$0.00 | \$0.00      |                      | ✓ 🛇    |
| 13.00 | 20200100 - EARTH<br>EXCAVATION              | 28 | CU YD | \$0.00   | 0.00   | 0.00 |           | 0.00   | \$0.00      |                      | DELETE |

# **Adding Materials**

### Add materials in storage to a contract:

- Click the 'Add Material(s)' button on the MIS page
- From the list of contract items shown, check each one that will be on the pay estimate
- Use the search bar to find specific items
- Once items are selected, click the 'Add Selected Items(s)' button

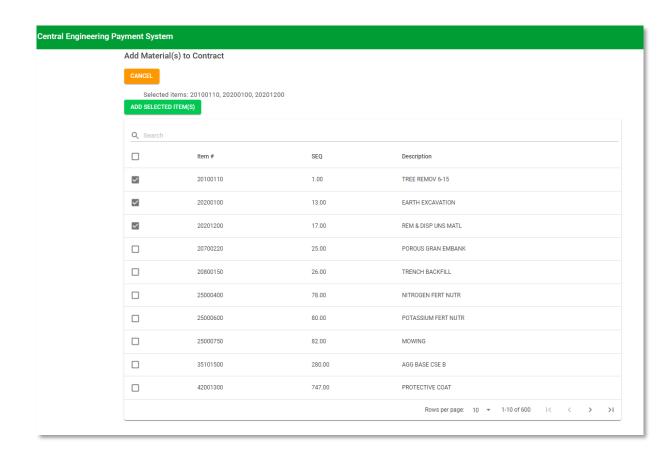

# Adding, Editing or Removing MIS Items

### For each MIS item added, the user must:

- Select item number
- Enter price (price is for material only) and quantity
- Provide name of insurance company

### Subsequent revisions to MIS – User can edit current items, remove items

### To edit the quantity for a specific item of MIS

- Enter the quantity added (removed) for estimate
- System automatically carries quantity in storage from the previous estimate
- Math for current quantity in storage and value in storage is calculated
- Quantity for a specific item can be reduced to zero by removing all the quantity
- Item will remain on the MIS report in case the CM plans to use the item again in the future

### Removing an item, or removing all items will permanently remove the items from the MIS report

Cannot be recovered and will need to be re-added if needed

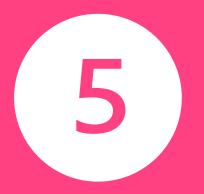

# PAY ESTIMATES

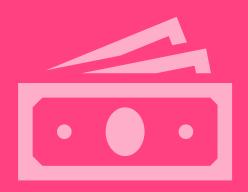

## **Overview**

- Displays all created pay estimates, including pay items
- Pay estimates can also be added
- View pay items for each estimate by clicking 'Report #'

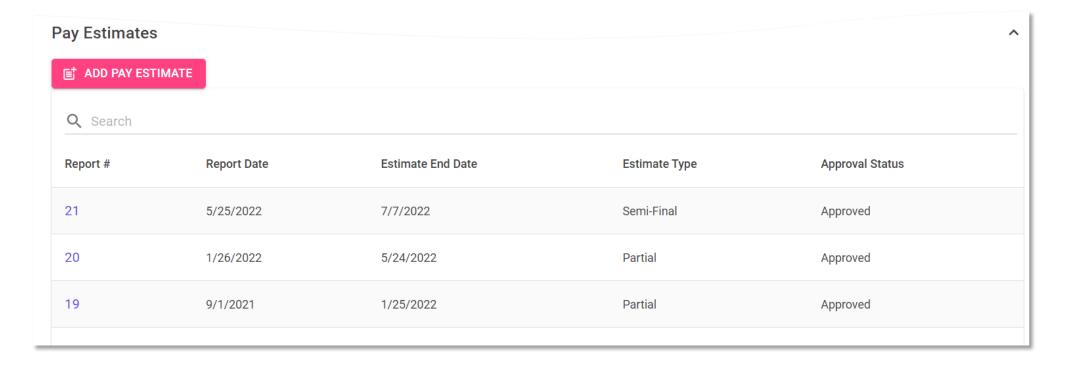

## **Adding an Estimate**

- Click 'Add Pay Estimate' to add an estimate based on the following types:
  - Partial
  - Semi-Final
  - Final Pay Estimate
- When creating a new estimate, the user is prompted with choices on how to handle Materials in Storage (MIS)
- Once an option is selected, click 'Save' to generate a pay estimate using all entered daily report and MIS data

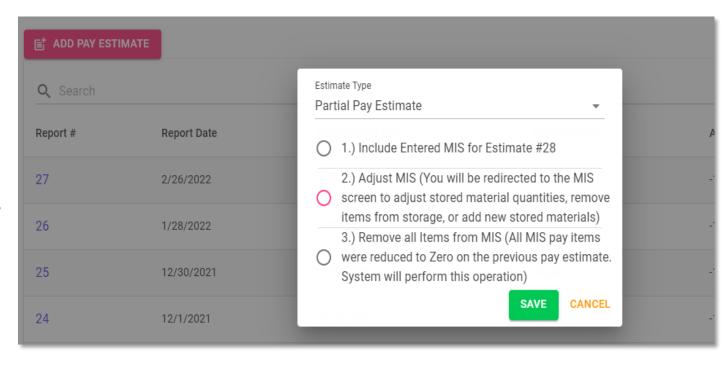

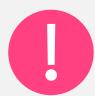

- Semi-Final and Final pay estimates can only be run by administrators
- CM can only run partial pay estimates.
- To return to the pay estimate after entering MIS, return to the Estimates page to re-add the pay estimate
- 'Remove all Items from MIS' permanently deletes all MIS items.

### **Estimate Detail**

### **Estimate Detail page:**

- Lists all items on a pay estimate as they appear on the Estimate report
- Is for review purposes only. Information cannot be edited from this screen (must be done on daily reports)
- If the estimate is not locked, users can delete the estimate by clicking the 'Delete Estimate' button

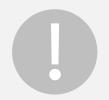

Never delete or modify a Pay Estimate after it has been submitted to the Tollway via e-Builder

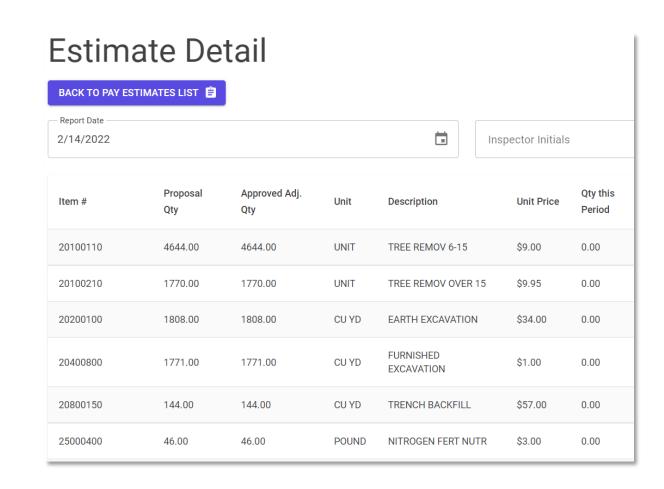

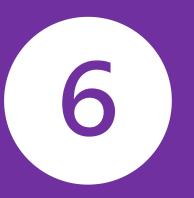

# REPORTS

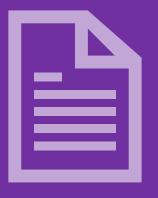

## **Overview**

- Allows users to generate several reports for a contract
- Generated in either Excel or PDF format (varies by report)
- Some reports are restricted to specific roles

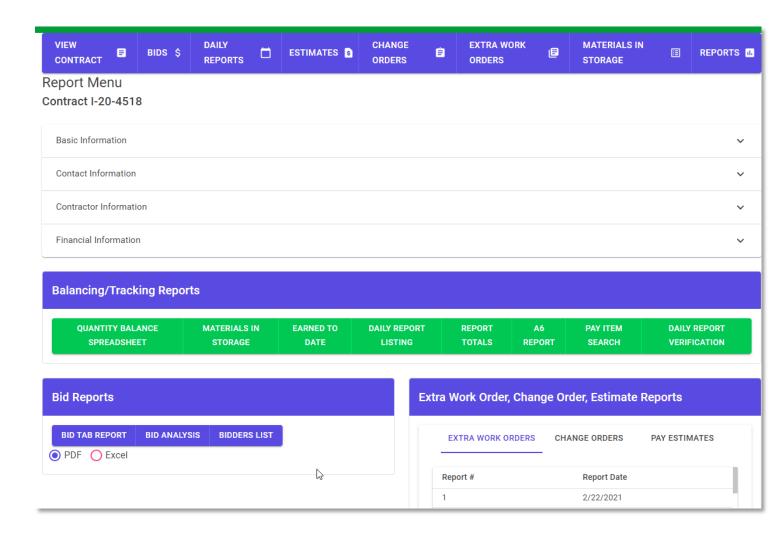

# **Balancing/Tracking Reports**

- Provides information on a contract, as a whole
- A6 Report includes individual, blank and batch generation
- 'Pay Item Search' shows specific item's usage across all contracts
- Most reports generate in Excel format only

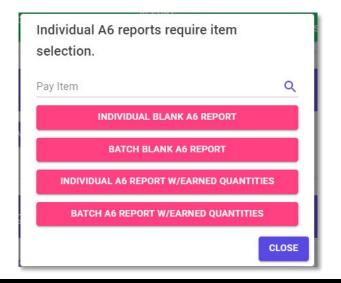

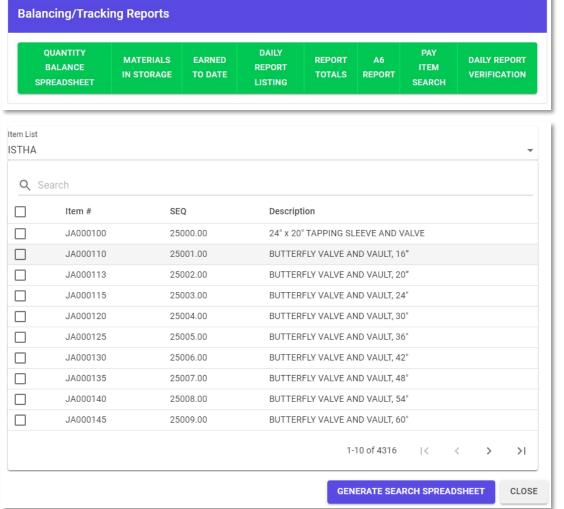

#### **REPORTS**

# Extra Work Order, Change Order and Estimate Reports

- Contains the data entered for each report
- To generate a report, select it from the list and click 'Generate Report'
- An option to generate the 'Pay Request' also appears when selecting an estimate (for Tollway Administrators only)
- Reports generate in PDF format only
- "Approved" reports have been approved or locked by the Tollway and can no longer be edited

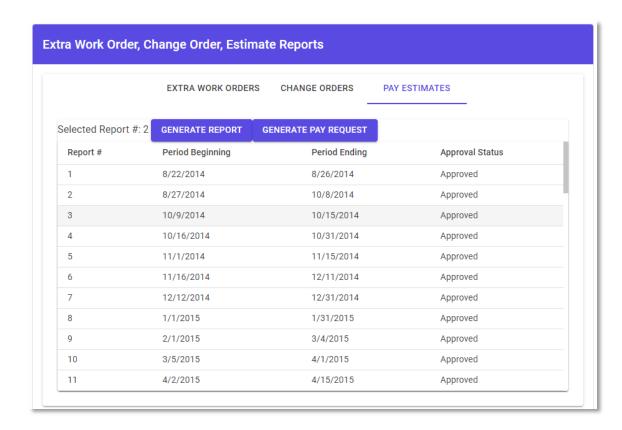

# RESOURCES

A user manual will be available for reference.

For questions or to make suggestions for improvement, email:

cepssupport@getipass.com

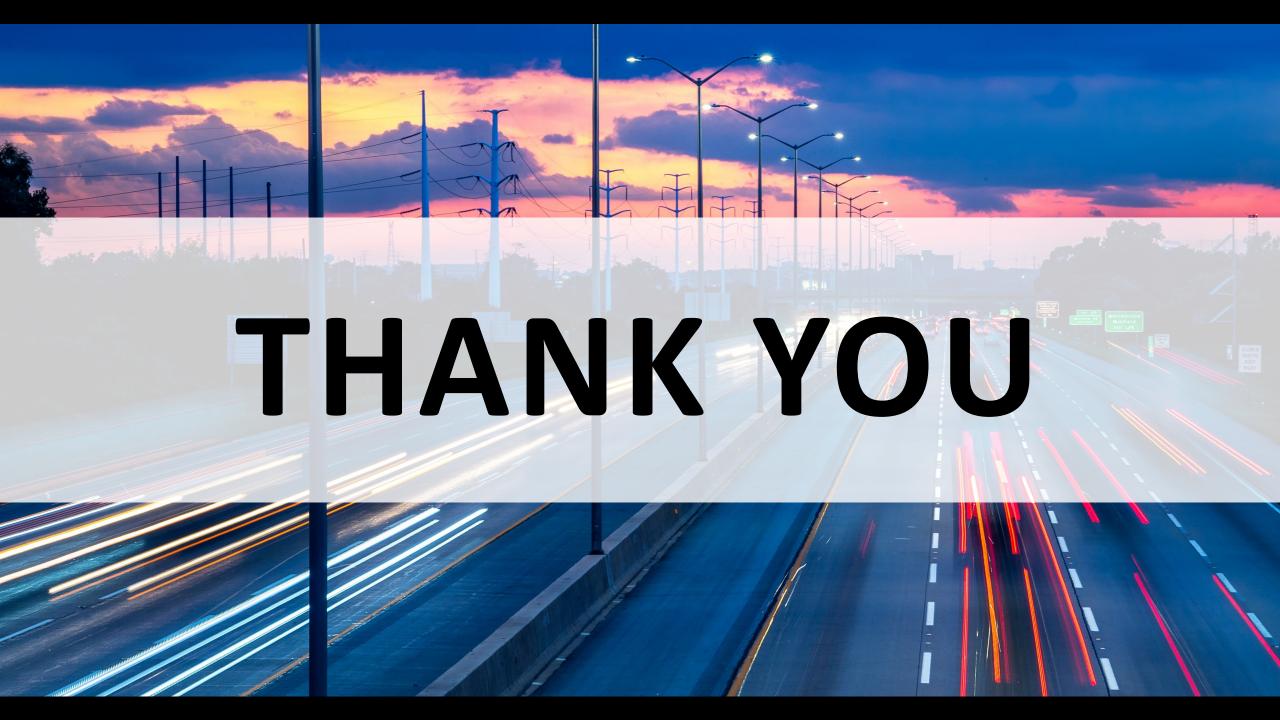